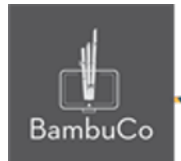

# Recurso Juego

# **Crucigrama**

**Nota:** En el siguiente enlace se encuentra configurado un recurso con las características que se definen a continuación. Puede ser consultado para validar ejemplos reales de estas indicaciones.

Glosario: <https://nuestroscursos.net/mod/glossary/view.php?id=6655> Juego: <https://nuestroscursos.net/mod/game/view.php?id=6658>

## **Crear y agregar contenido**

En el contenedor de recursos y actividades se encuentra como "Juego-crucigrama"

Este juego solo funciona con la creación previa de alguna de las herramientas: Glosario, Preguntas y Cuestionario.

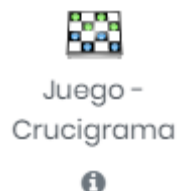

**Imagen 16:** Recurso crucigrama

Algunas recomendaciones:

- Procurar que todas las palabras guarden un tamaño uniforme
- Se pueden definir palabras compuestas para las respuestas.

### **Creación del glosario**

El primer paso será crear previamente un glosario con conceptos y definiciones, luego de crearlo se deberá agregar el recurso ahorcado y enlazar el glosario.

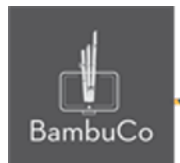

Cuando se crea el Glosario, se deben configurar únicamente las siguientes opciones:

• Nombre (identificación del Glosario).

• En Tipo de glosario seleccionar: Glosario secundario

• En la opción Formato de visualización de entradas, seleccionar: Diccionario simple.

### **Creación del cuestionario**

También puede crearse un cuestionario con respuestas tipo texto corto (respuesta corta). Cuando se crea el cuestionario, solo se debe colocar el nombre y guardar. Colocar todas las preguntas en una sola categoría.

En la configuración de las preguntas:

• Colocar todas las opciones de respuestas correctas posibles.

• En la opción: Diferencia entre mayúsculas y minúsculas seleccionar: "Igual mayúsculas y minúsculas"

• En la penalización por cada intento incorrecto en la pregunta, colocar como valor: 0%

### **Configuración del crucigrama**

Se debe dar un título, una breve descripción y elegir el glosario o el cuestionario a vincular (solo se puede proponer uno de los dos recursos) e indicar el número de intentos permitidos.

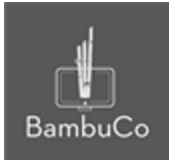

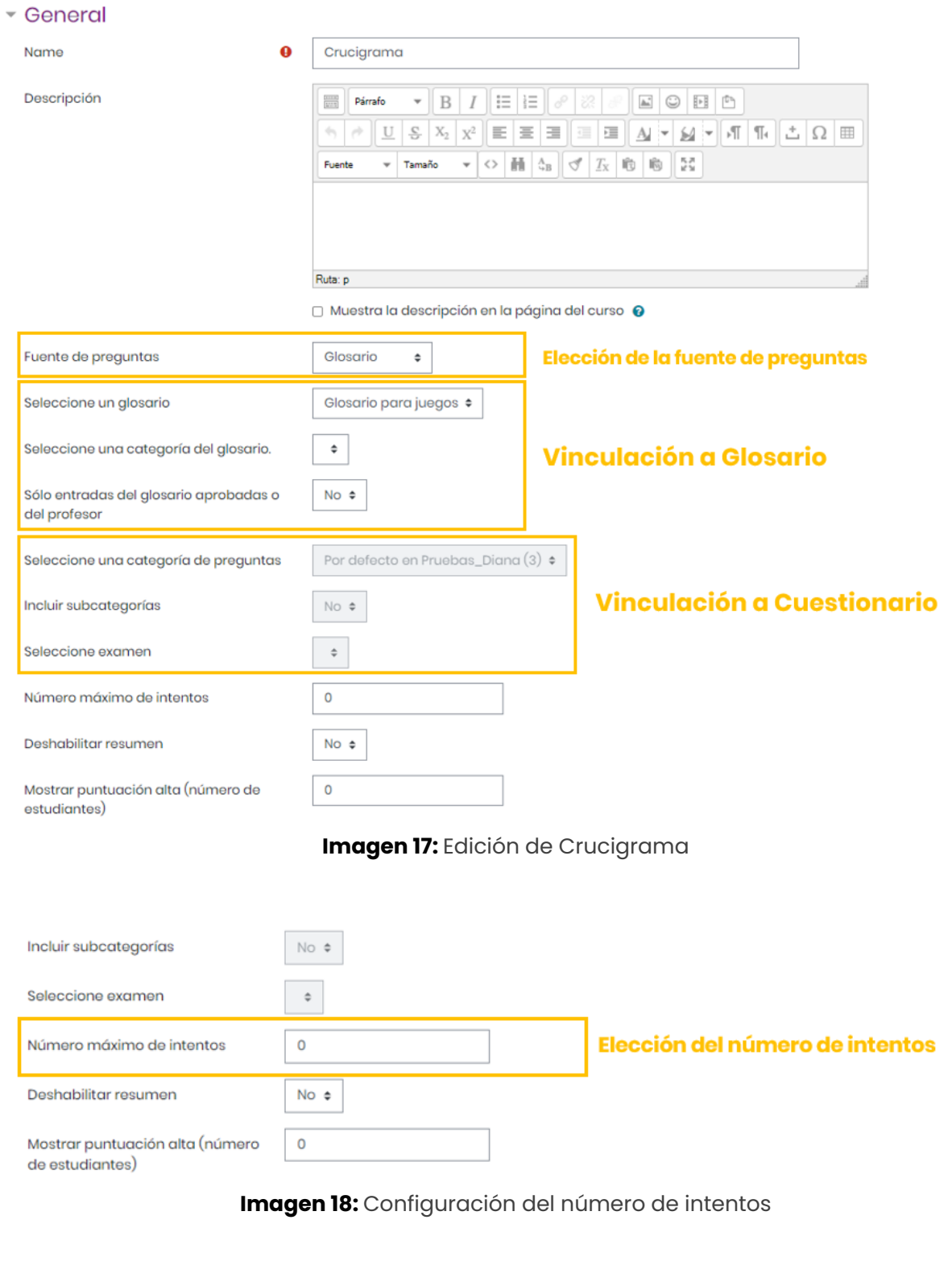

NIT: 901170026-8 info@bambuco.co

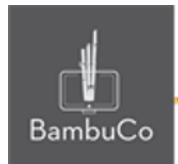

En el espacio de Calificación, se puede anotar la calificación máxima que se concederá a esta actividad, también se puede seleccionar la fecha y hora de inicio, así como la fecha y hora y cierre de la misma.

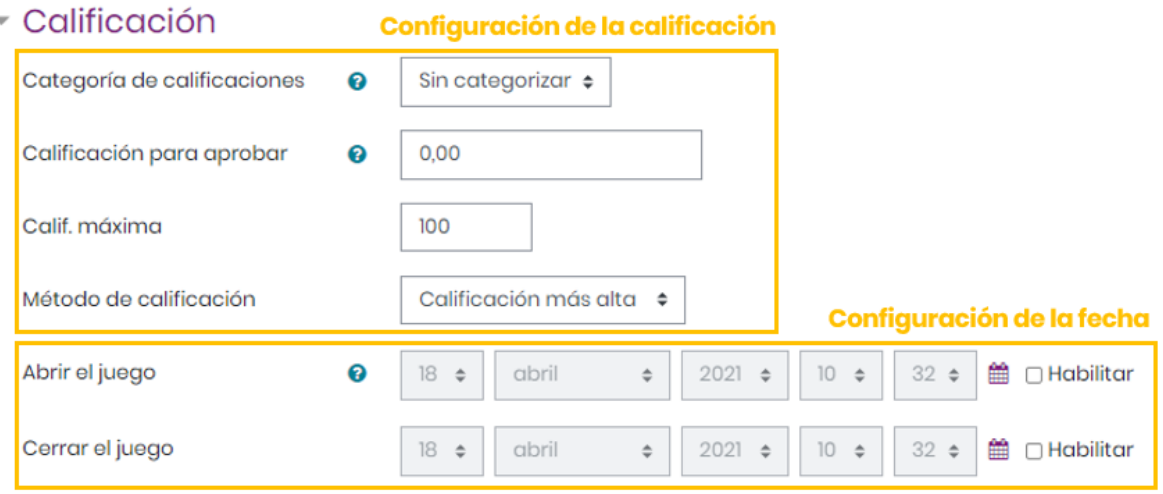

**Imagen 19:** Configuración de la calificación y la fecha

En el espacio *Opciones del crucigrama* se debe indicar el **Número máximo de columnas**, así como el **Número máximo y mínimo de palabras** que contiene el juego. También se debe indicar si se deja o no espacios en las palabras.

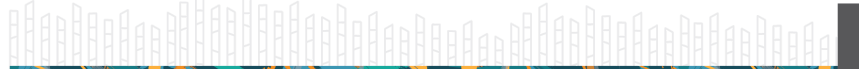

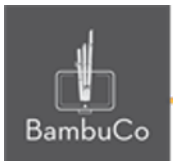

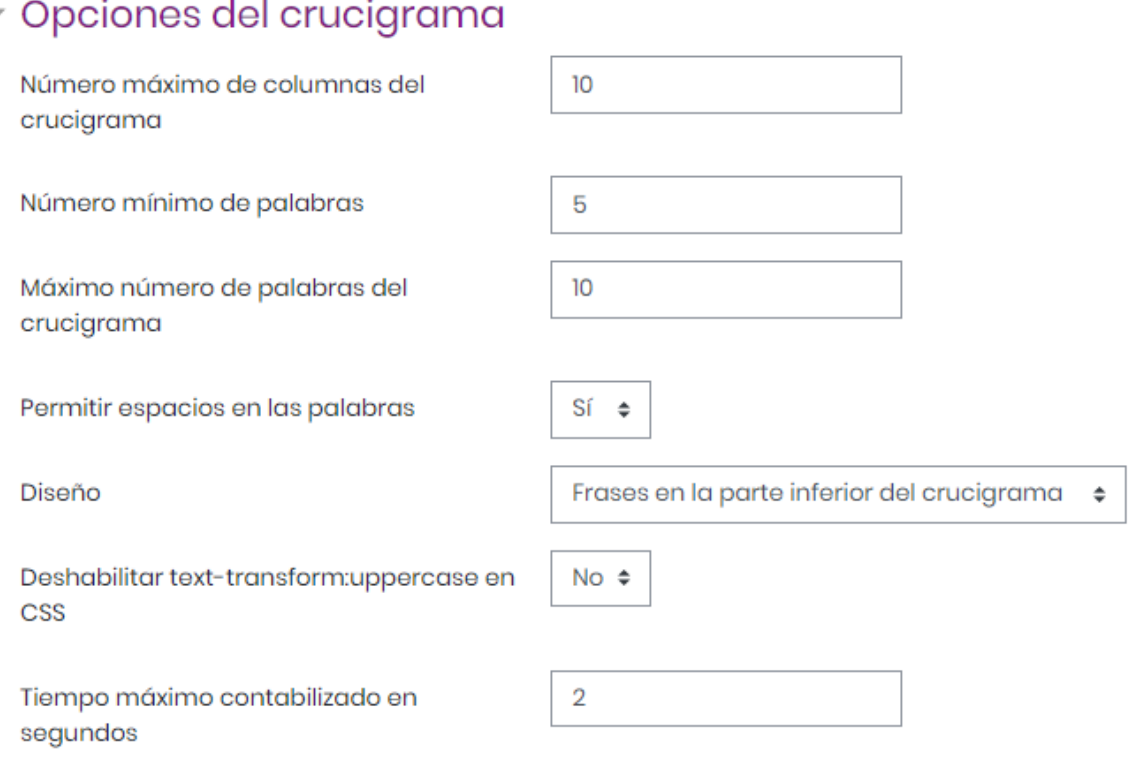

**Imagen 20:** Configuración de opciones del crucigrama

En el espacio *Texto de la parte superior* se ubican las instrucciones de la actividad, entre las que se pueden incluir: valor, número de intentos, fecha y hora de cierre entre otros.

En el espacio *Texto final* se escriben los mensajes de conclusión para mostrar cuando se finaliza la actividad. Por ejemplo: *¡Felicidades, has concluido el juego!* o *¡Felicidades, lo has logrado! ¡Continúa así!*

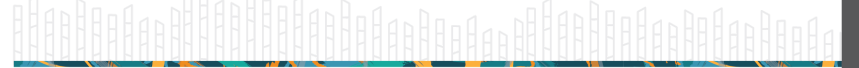

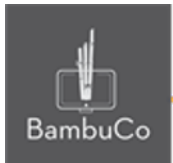

## · Opciones de Cabecera/Pie

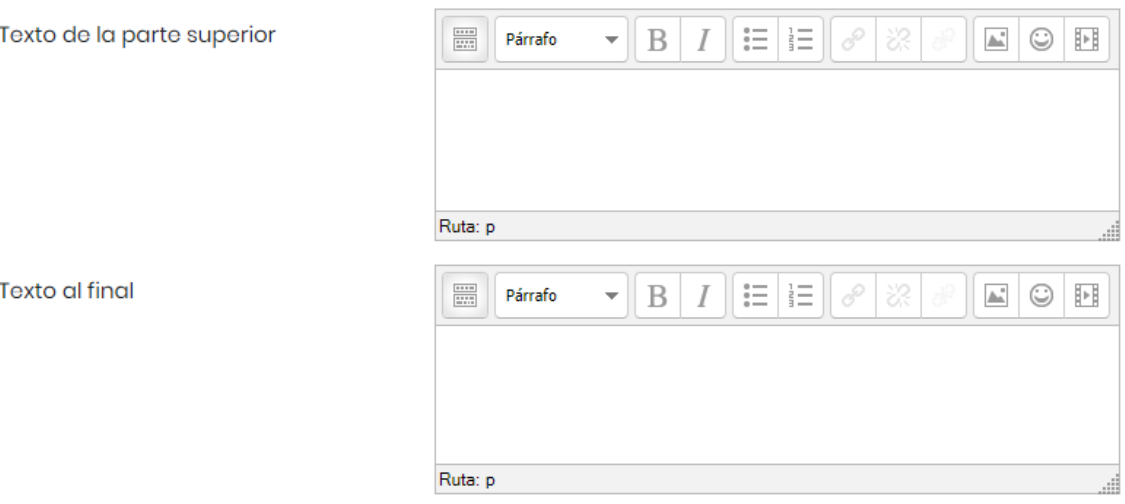

**Imagen 21:** Configuración de los textos de la parte superior y final

Otras configuraciones como restricciones de acceso, rastreos de finalización y ajustes comunes del módulo también podrán ser configurables como en cualquier otro recurso.

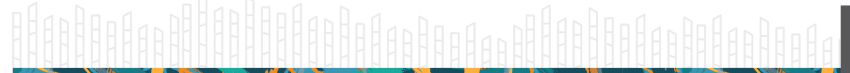

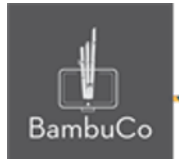

# Ejemplo

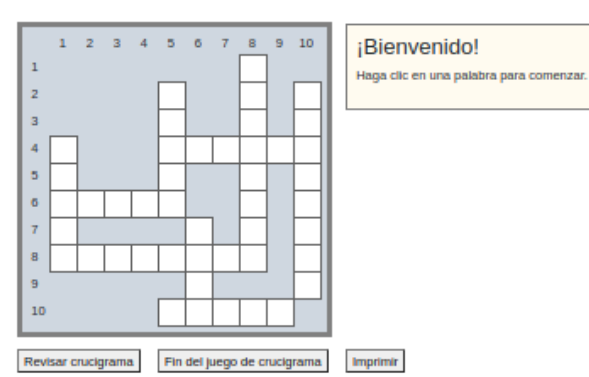

#### Horizontal

Moverse (un cuerpo, generalmente elástico, o una parte de él) alrededor de sus posiciones naturales de equilibrio, con gran rapidez y poca amplitud.

#### 6:

Energia que se manifiesta por un aumento de temperatura y procede de la transformación de otras energías; es originada por los movimientos vibratorios de los átomos y las moléculas que forman los cuerpos.

 $8:$ 

Realizar [un ser vivo] la función de la respiración.

#### $10:$

Tomar alimento por la boca, en especial un alimento sólido, masticándolo y tragándolo para que pase al estómago.

#### Abajo

1: Realizar una actividad que comporta un resultado. 5: Estar vivo.  $\alpha$ 

Que tiene una temperatura baja o más baja de lo que se desea, conviene o resulta agradable.

#### $\overline{\mathbf{g}}$

Hacer que una sustancia sólida o pastosa pase a estado líquido por la acción del calor.

 $10<sub>i</sub>$ 

Adquirir el conocimiento de algo por medio del estudio, el ejercicio o la experiencia.

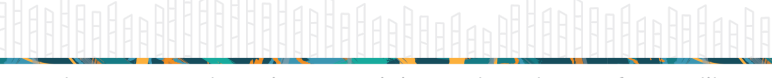

NIT: 901170026-8 info@bambuco.co

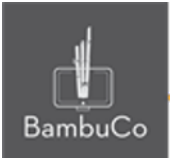

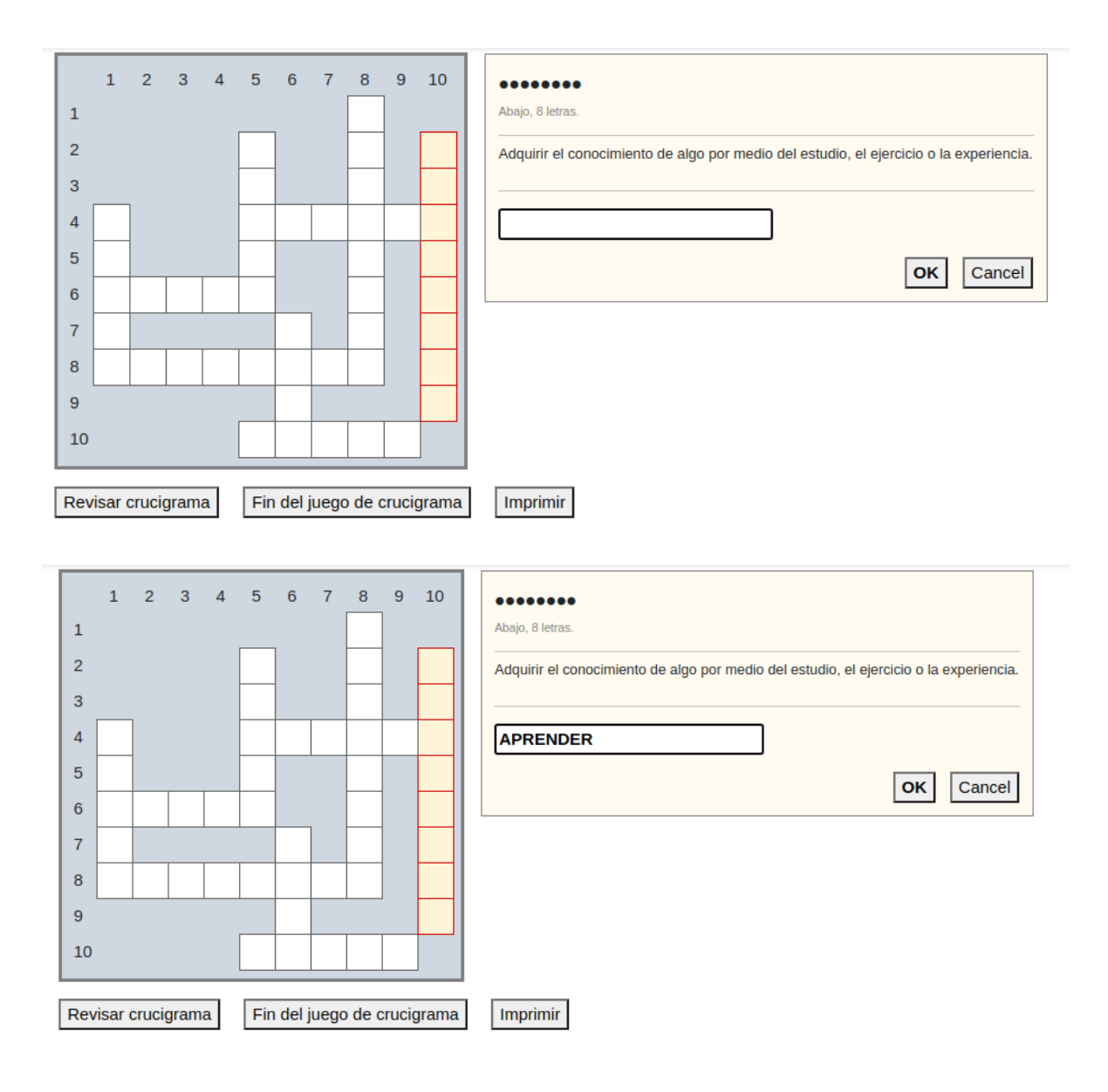

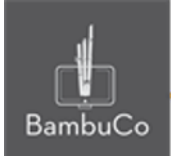

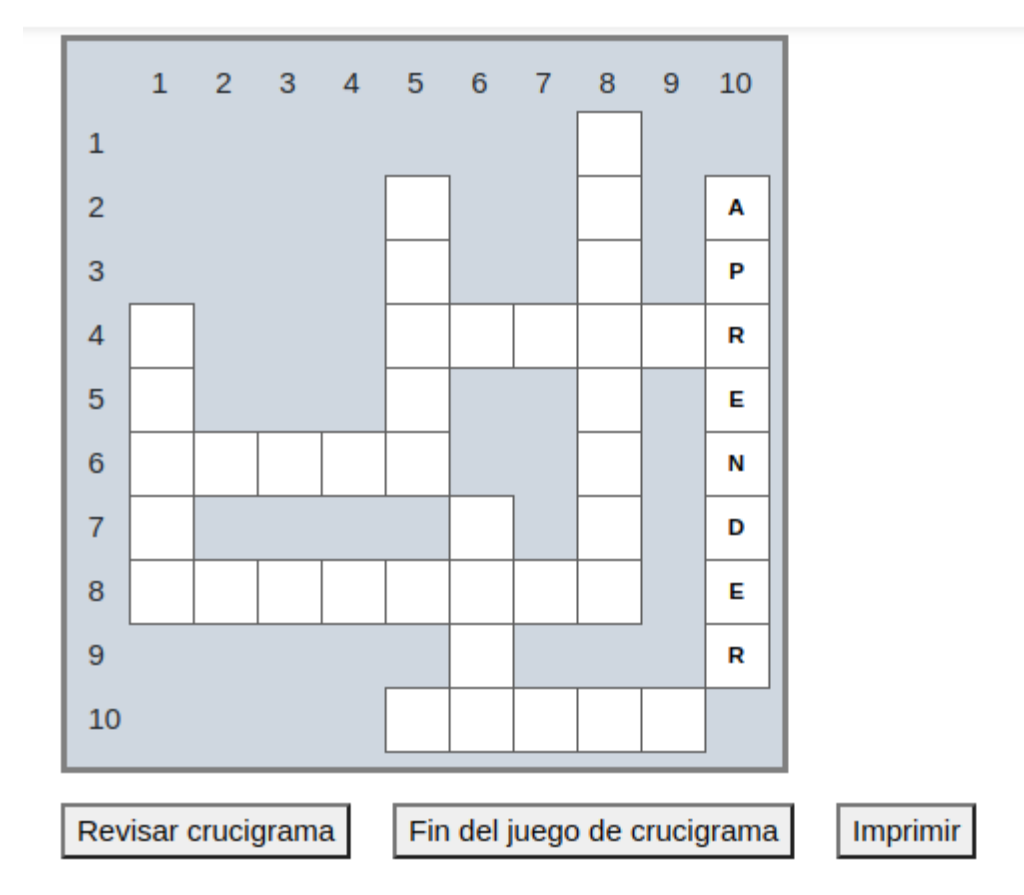

**Imagen 22:** Captura de pantalla de la solución crucigrama

### Referencia

Tutorial de juegos en Moodle. Programa de Aprendizaje en Línea (PAL), Universidad Estatal a Distancia de Costa Rica [https://www.uned.ac.cr/dpmd/pal/images/documentos/Profesores/juegos-mo](https://www.uned.ac.cr/dpmd/pal/images/documentos/Profesores/juegos-moodle-llI.pdf) [odle-llI.pdf](https://www.uned.ac.cr/dpmd/pal/images/documentos/Profesores/juegos-moodle-llI.pdf)

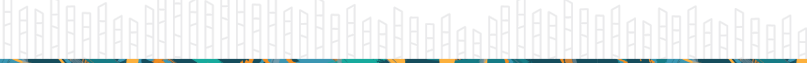

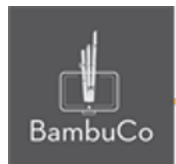

# **Créditos**

Este recurso educativo ha sido creado con el fin de socializar elementos técnicos para la configuración de recursos en Moodle y la documentación aquí descrita posee una licencia Creative Commons como se denota al pie de esta página.

### Elaboración de contenidos

Diana Carolina Gutierrez

### Asesoría pedagógica

Carolina Llanos

### Gestión Administrativa

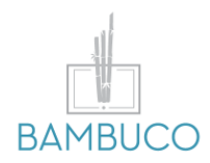

1ª edición: febrero 2021

Obra [publicada](http://creativecommons.org/licenses/by-sa/4.0/) bajo licencia: Creative Commons [Atribución-Compartir](http://creativecommons.org/licenses/by-sa/4.0/) Igual 4.0 Internacional

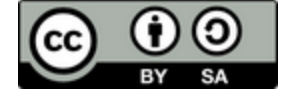

NIT: 901170026-8 info@bambuco.co